## 酷課雲教學經驗分享—開課、學習分析、點名紀錄、公告與討論

陳逸澤組長整理

## 臺、開課:上課前將 Google meet 直播網址放入班級開課頁面

一、首先登錄酷課雲後,按下【我的課程】,再點選開課班級。

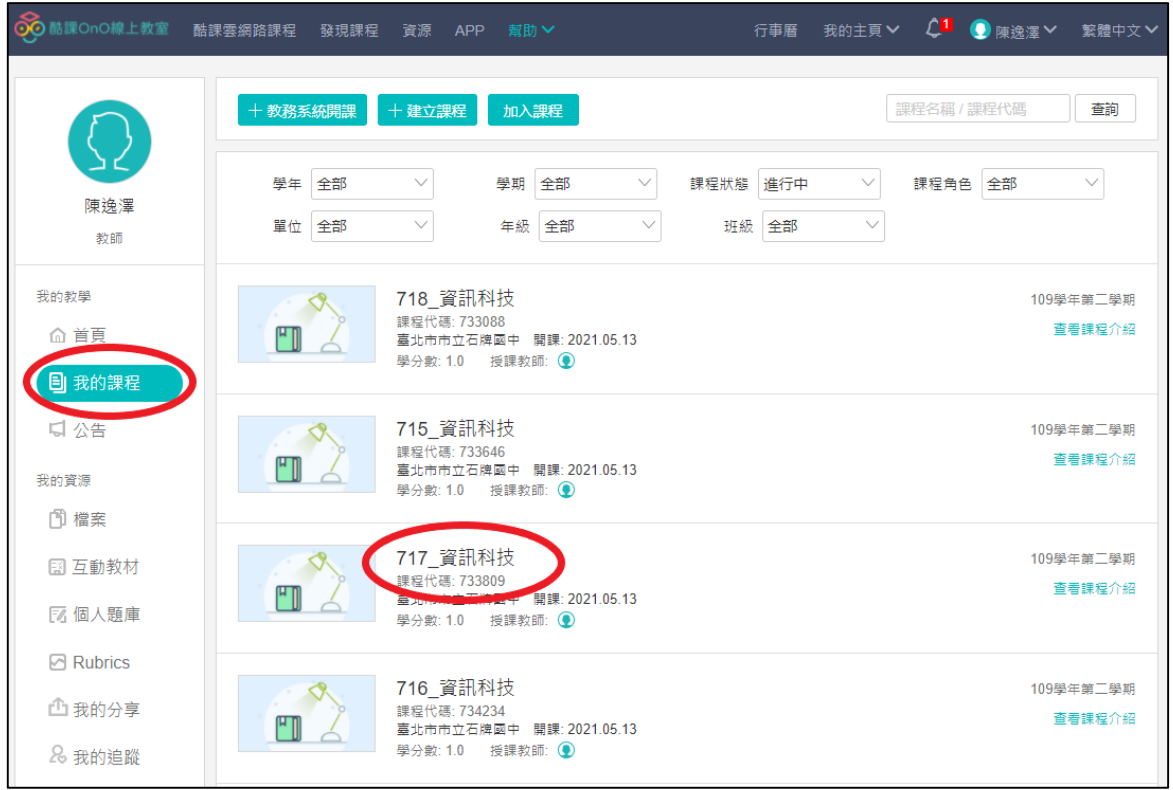

# 二、按下【新增章節】,輸入【章節名稱】,再按下【儲存】。

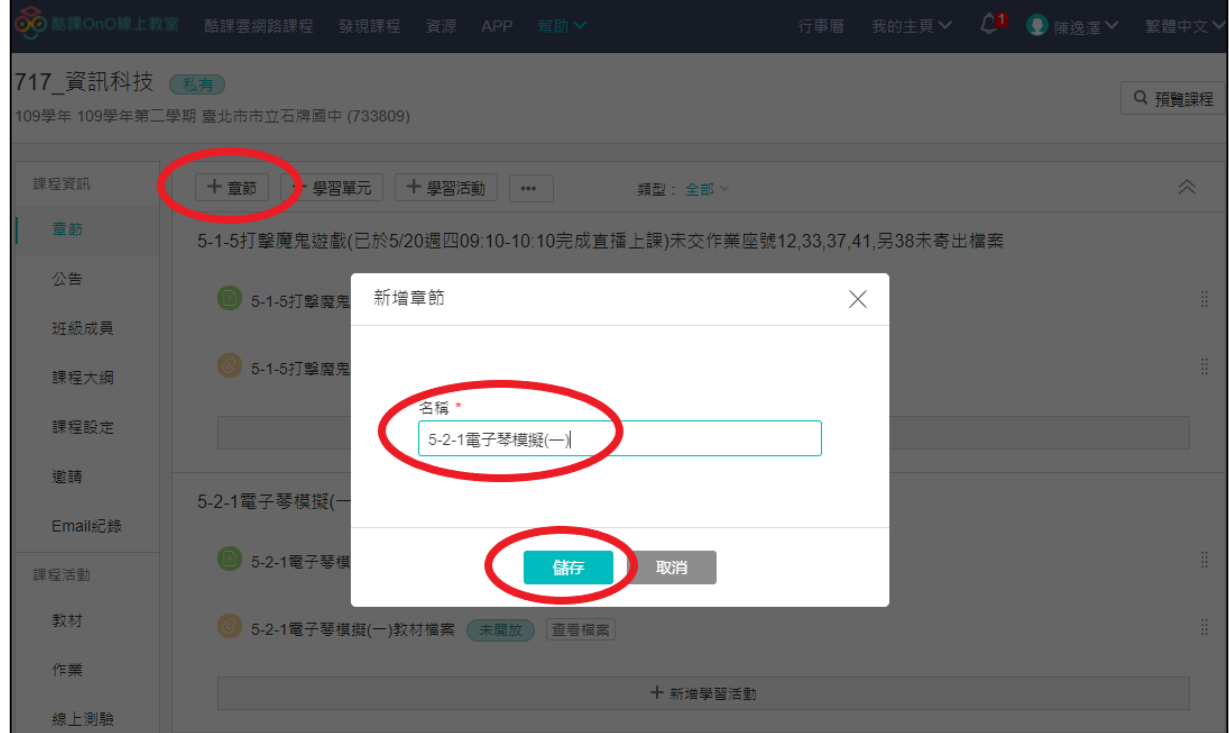

# 三、游標移至右邊待出符號按下【編輯】,可以修改【章節名稱】,加上開放直

播教學時間。

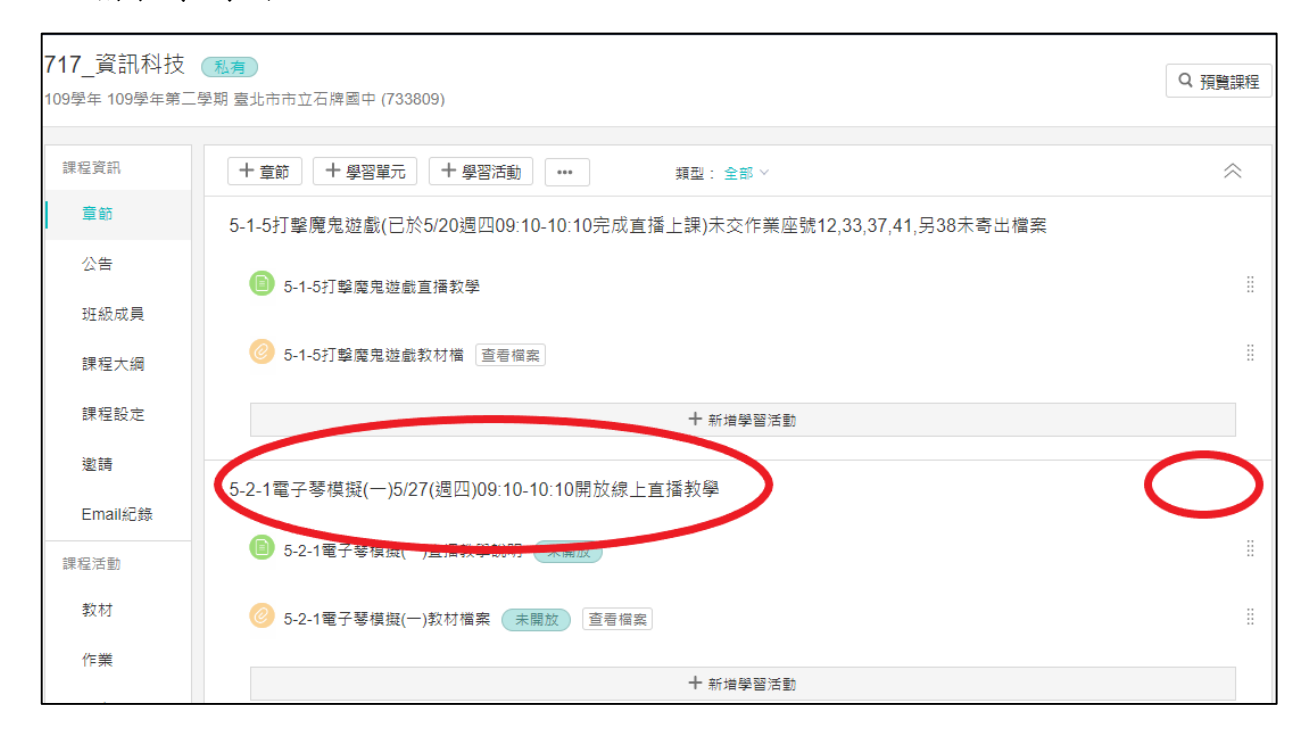

四、在上方按下新增【學習活動】,或是下方按下【新增學習活動】,再按下

【頁面】,輸入上課說明文字。

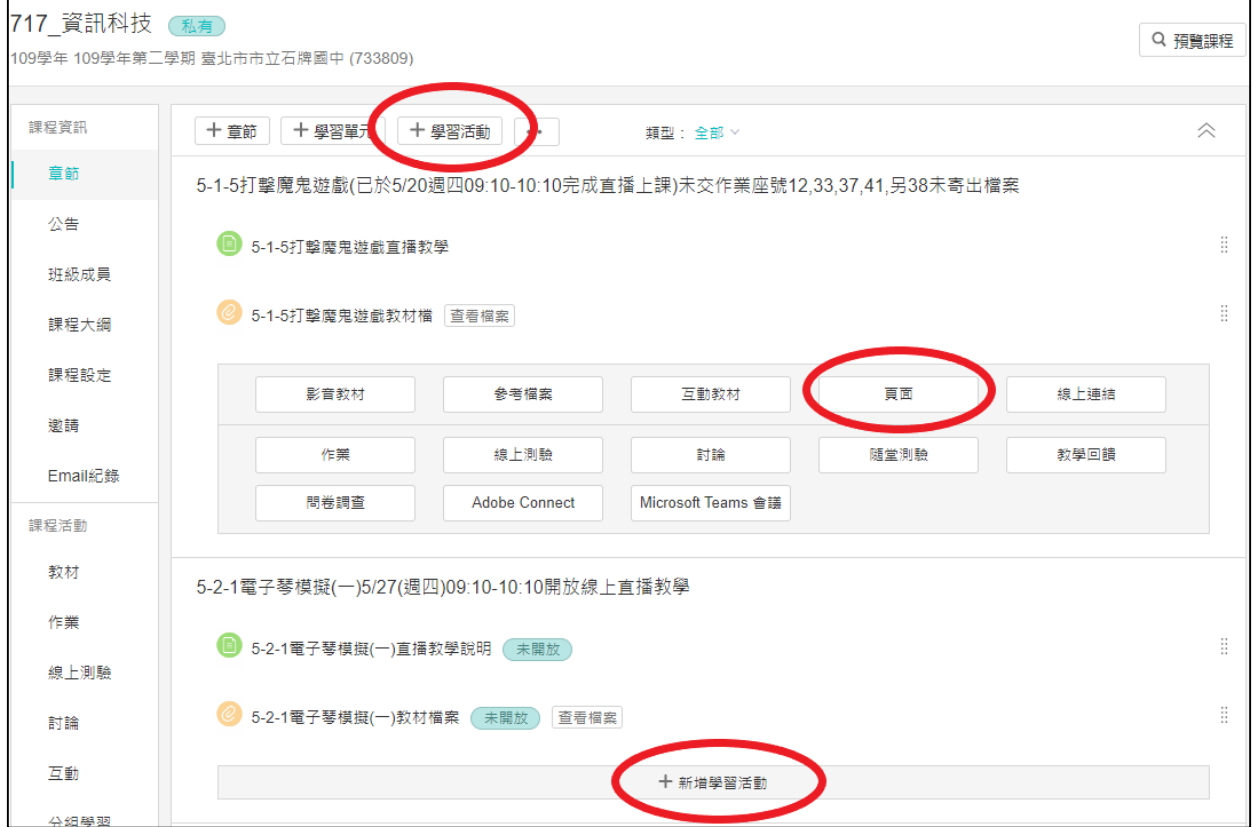

五、在上方輸入【標題】,中間輸入【頁面內容】,告知學生 Google meet 直播 網址,以及今天上課的範圍,作業的內容,繳交作業的方式與期限,若有 需要設定開放日期和時間,請在最下方按下的【顯示進階設定】。

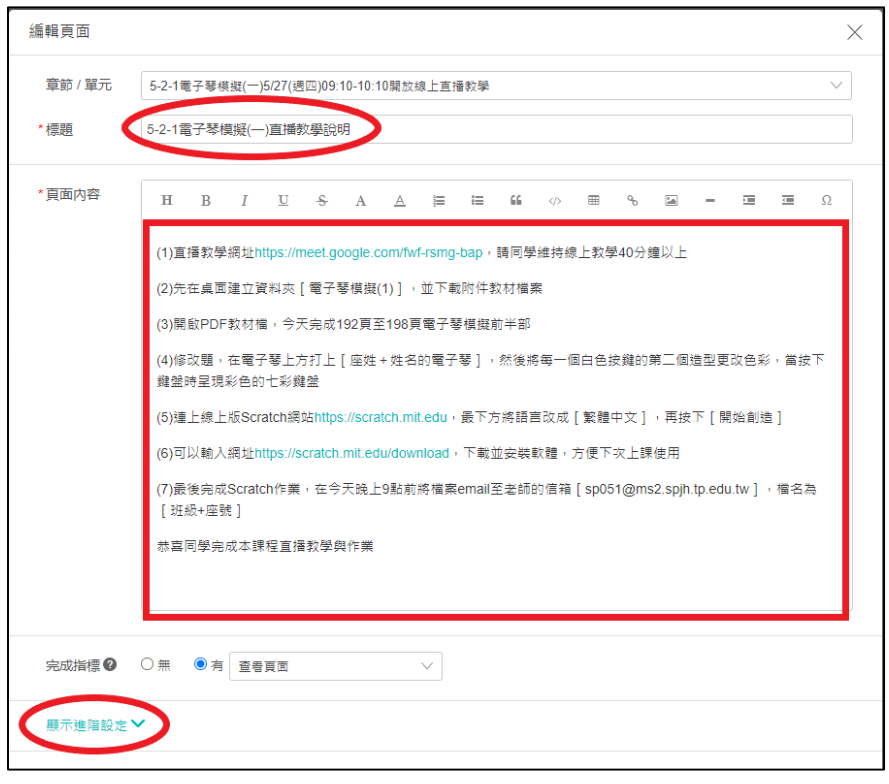

六、可以點選【開放時間】,包括【日期】和【時間】,再按【儲存】。

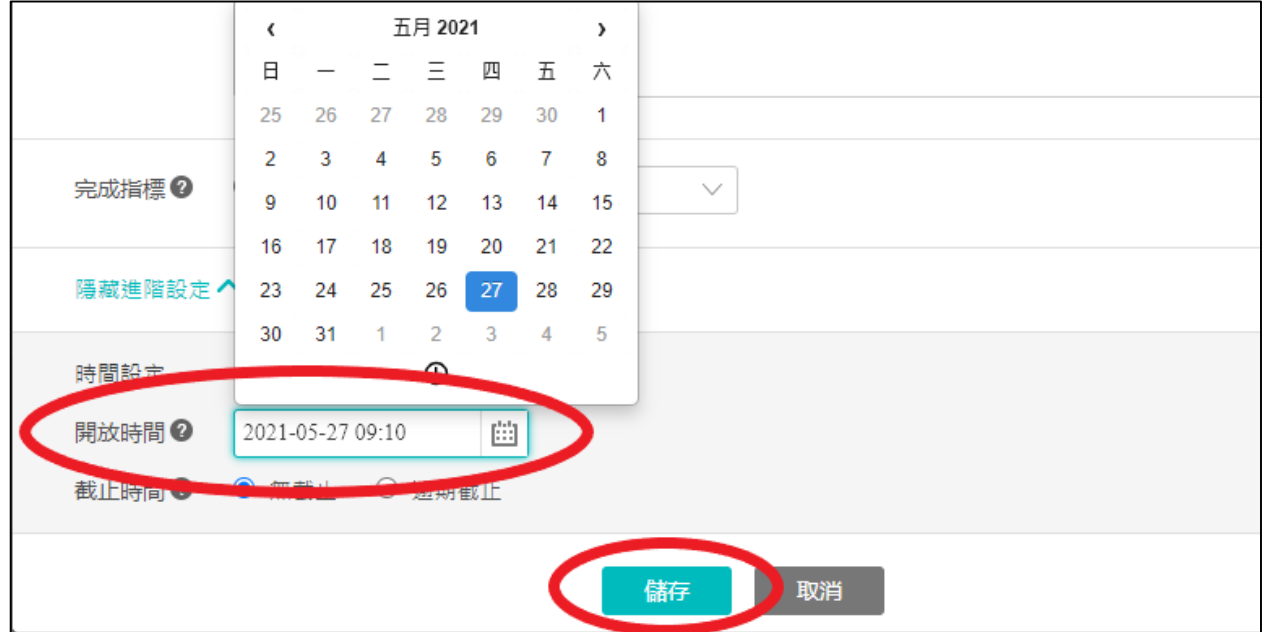

七、再回到前一頁,在上方按下新增【學習活動】,或是下方按下【新增學習 活動】,再按下【參考檔案】,新增檔案給學生下載。

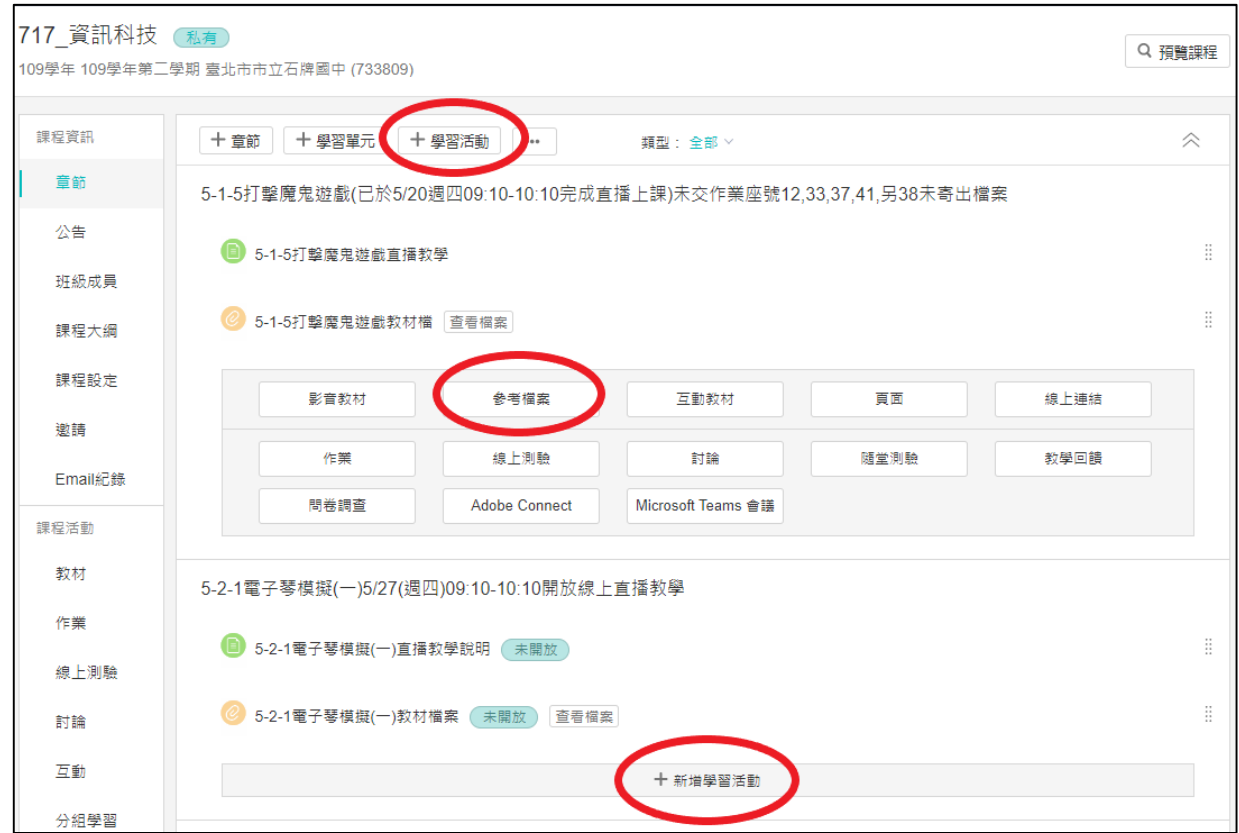

八、在上方輸入【標題】,中間輸入【說明】,然後按下【新增檔案】。

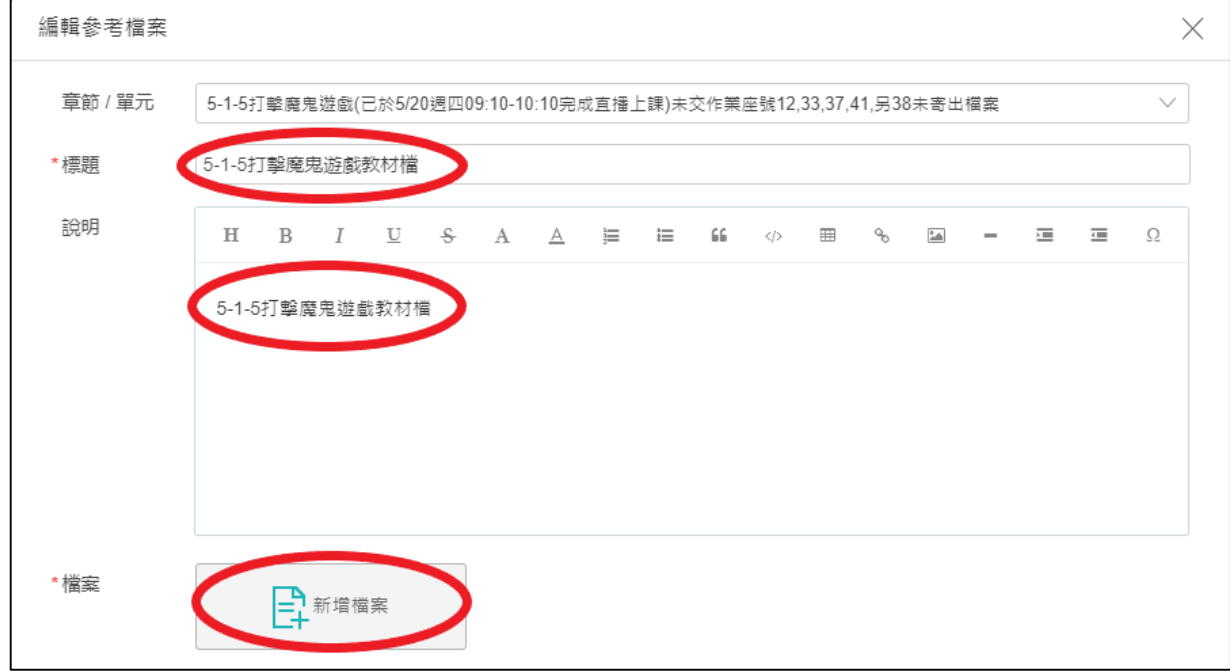

九、在上方按下【本地上傳】,中間再按下【新增檔案】。

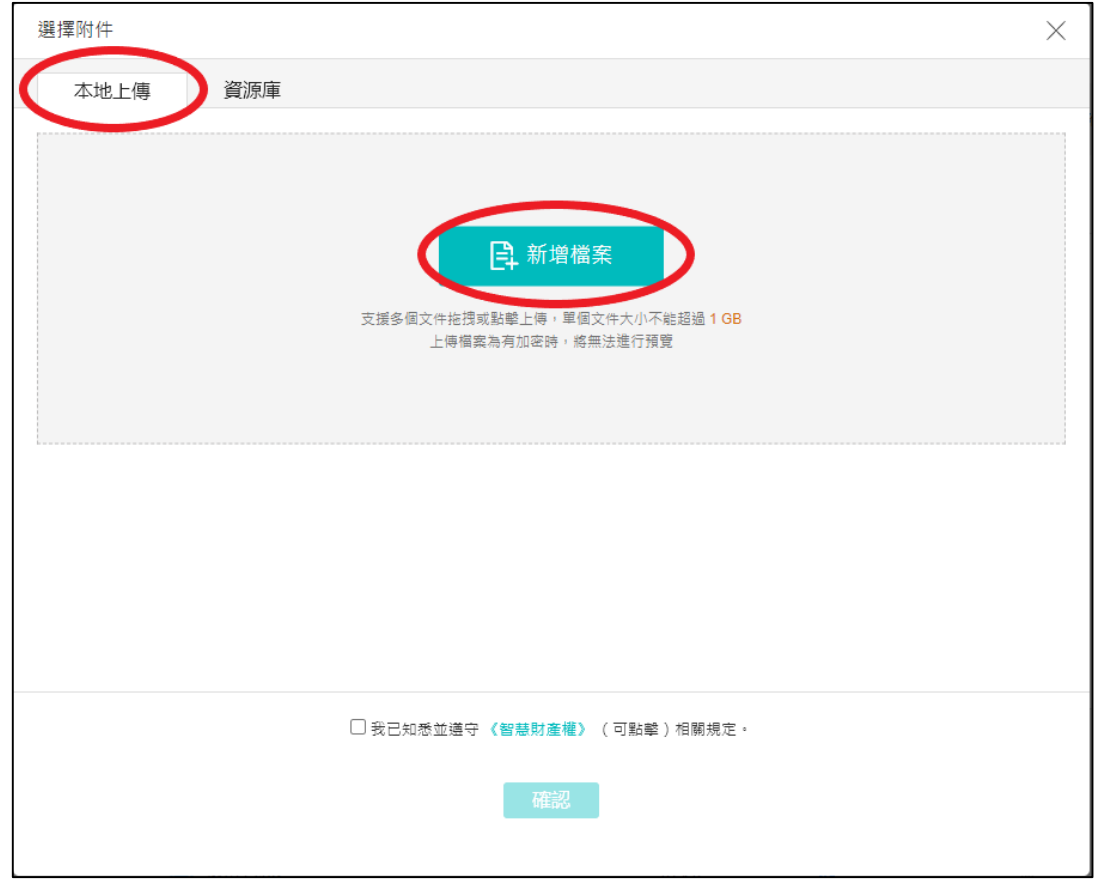

十、點選要提供給學生參考的檔案,再按下【開啟】。

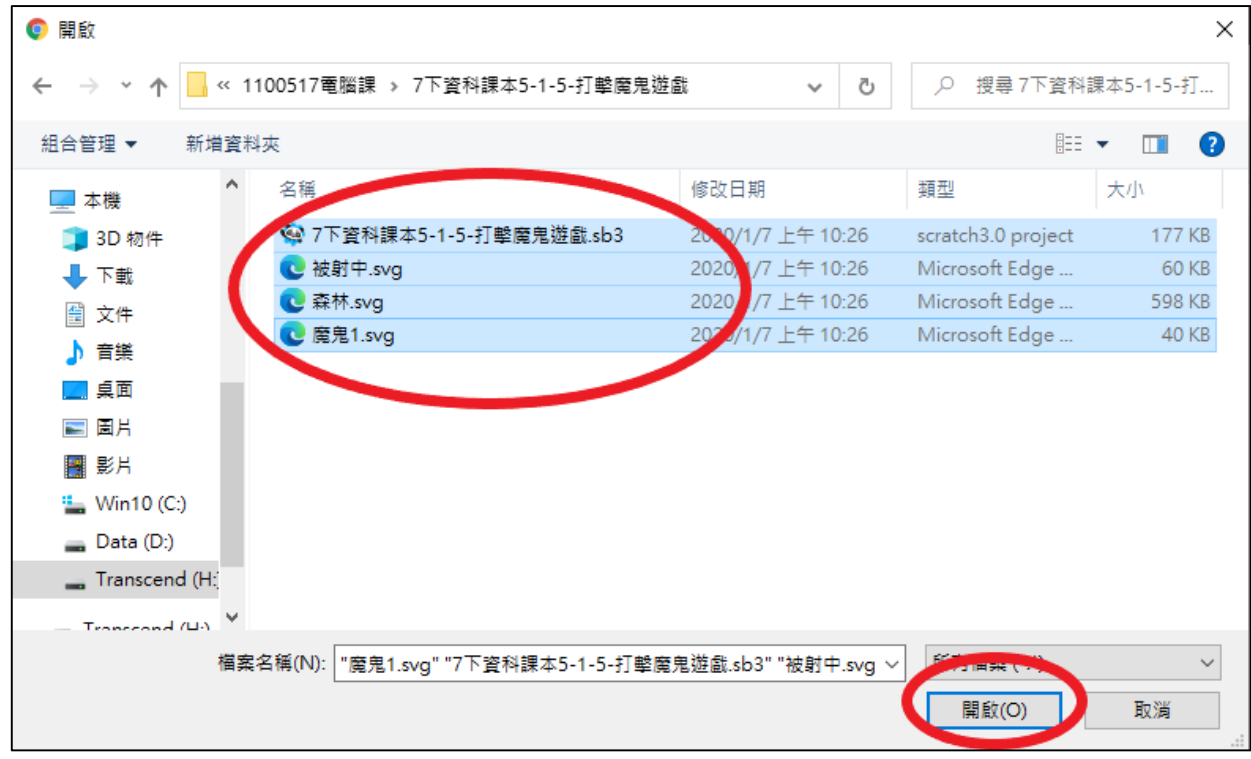

十一、勾選檔案,再勾選【已知悉相關規定】,再按下【儲存】。

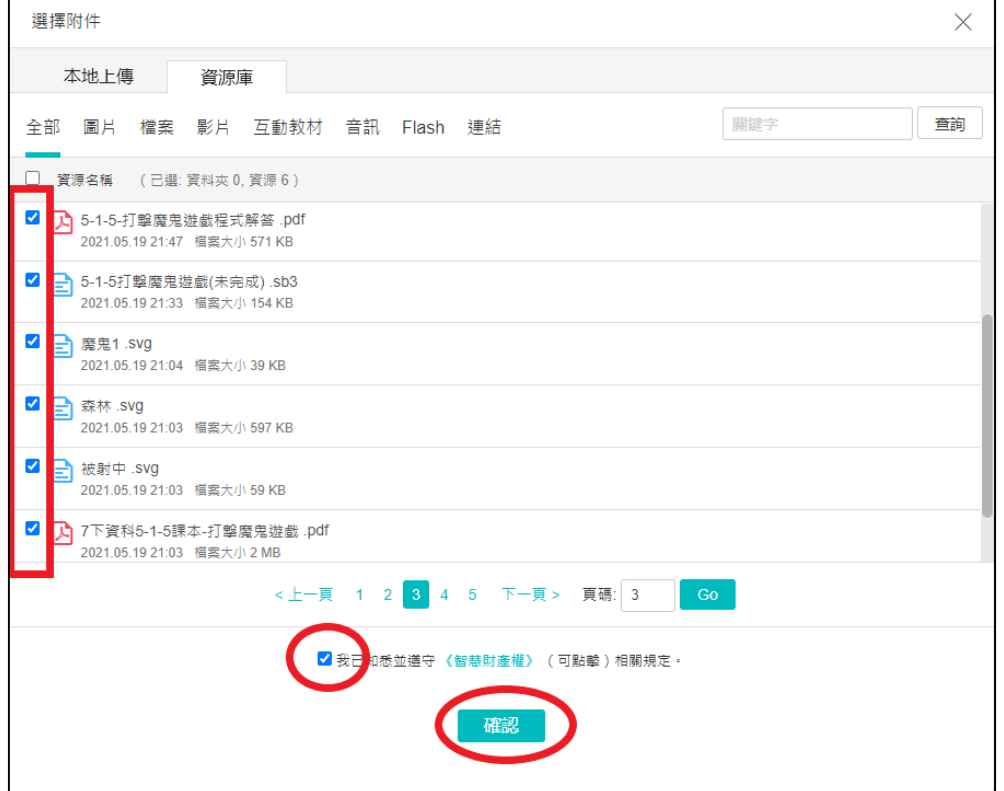

十二、記得勾選【允許學生下載】,若有需要設定開放時間,按下【顯示進階 設定】,可以點選【開放時間】,包括【日期】和【時間】,再按【儲 存】。

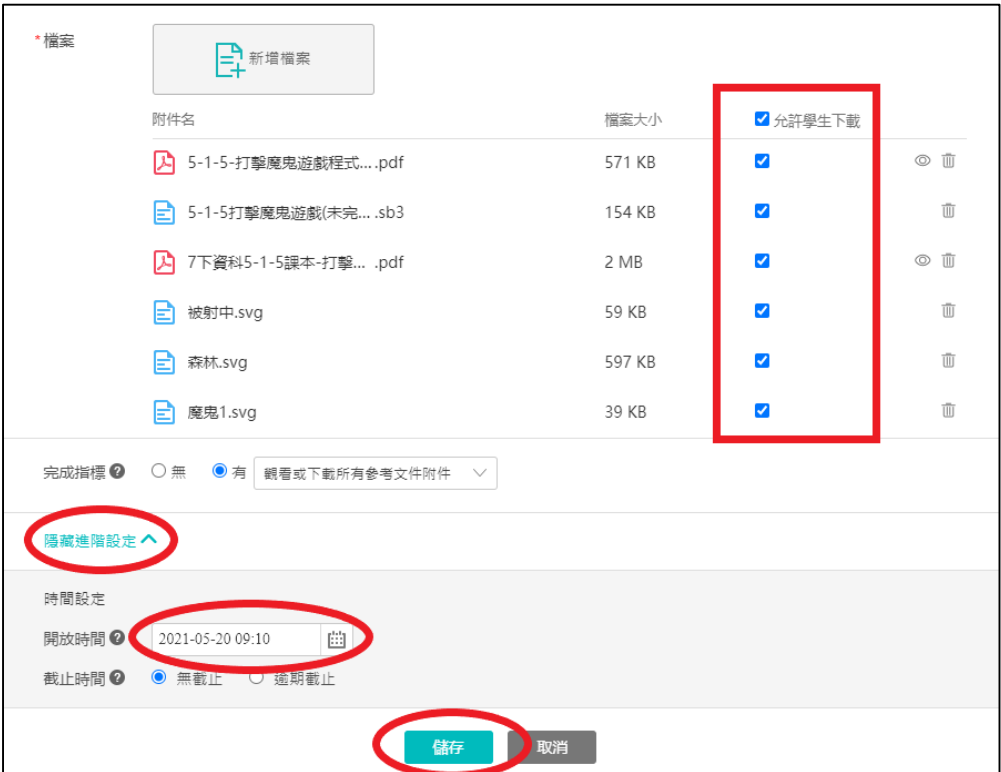

十三、可以看到提供學生下載的教學檔案及答案檔案,左上角按下【返回課

程】。

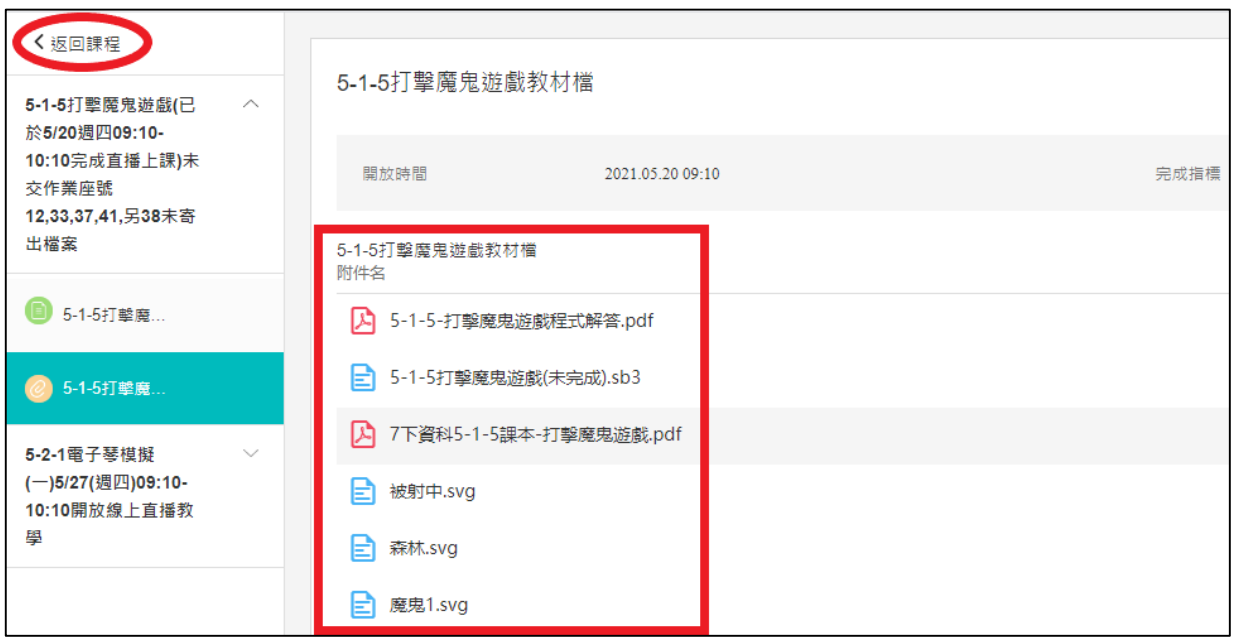

十四、可以看到課程尚未開放,等起始時間到了才開放提供學生下載教學檔案

及解答。

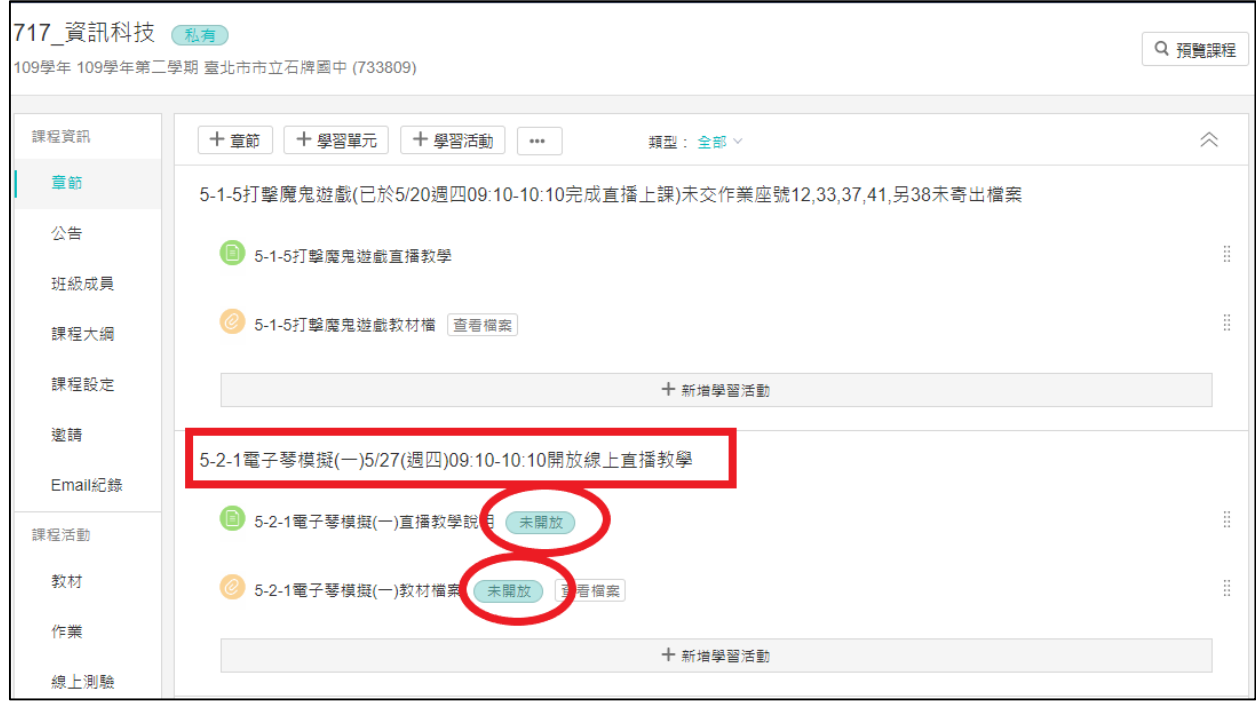

### 貳、學習分析:上完課後查看學生上課進入時間與停留時間

一、上完課後在左邊最下方按下【學習分析】。

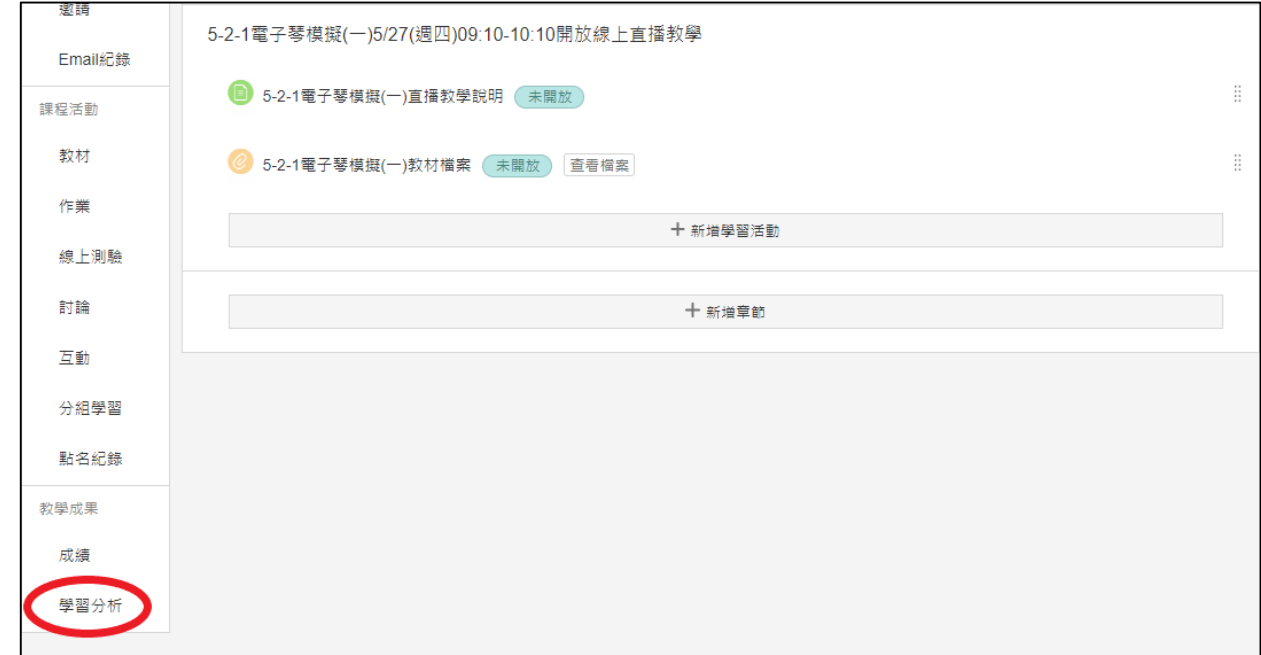

二、可以查看【近 1 天】,今天上課情形,再按下上方的【訪問情況】。

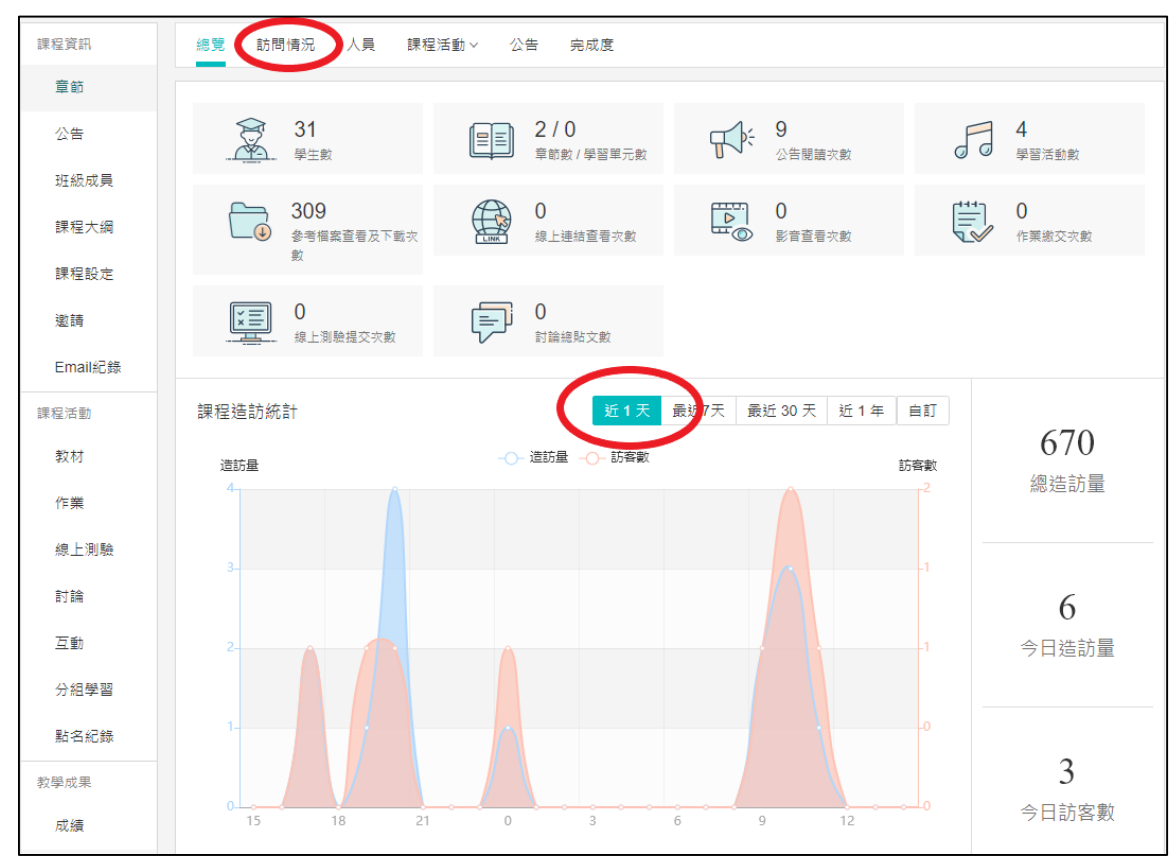

三、可以在下方看到學生【第一次造訪】、【上次造訪】和【停留時長】,游標

移至每一位學生最右邊出現眼睛時,按下【查看】。

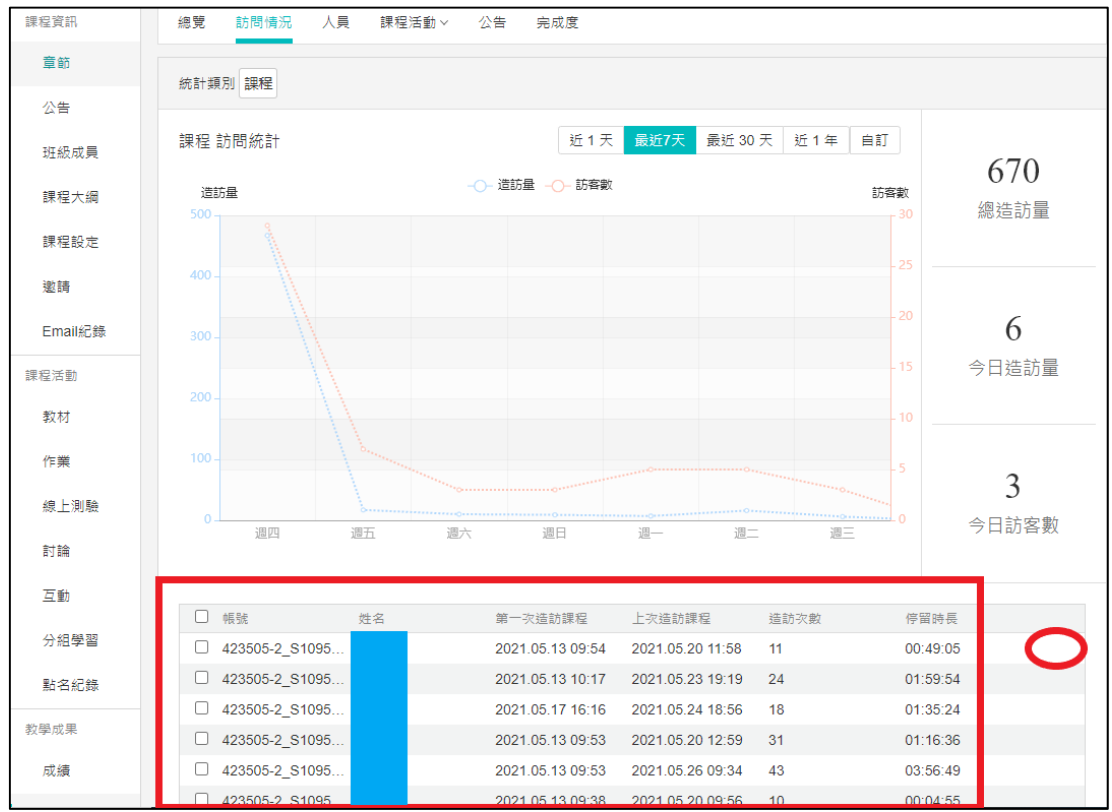

四、可以看到該位學生【造訪時間】和【停留時長】,然後在左邊按下【點名

紀錄】。

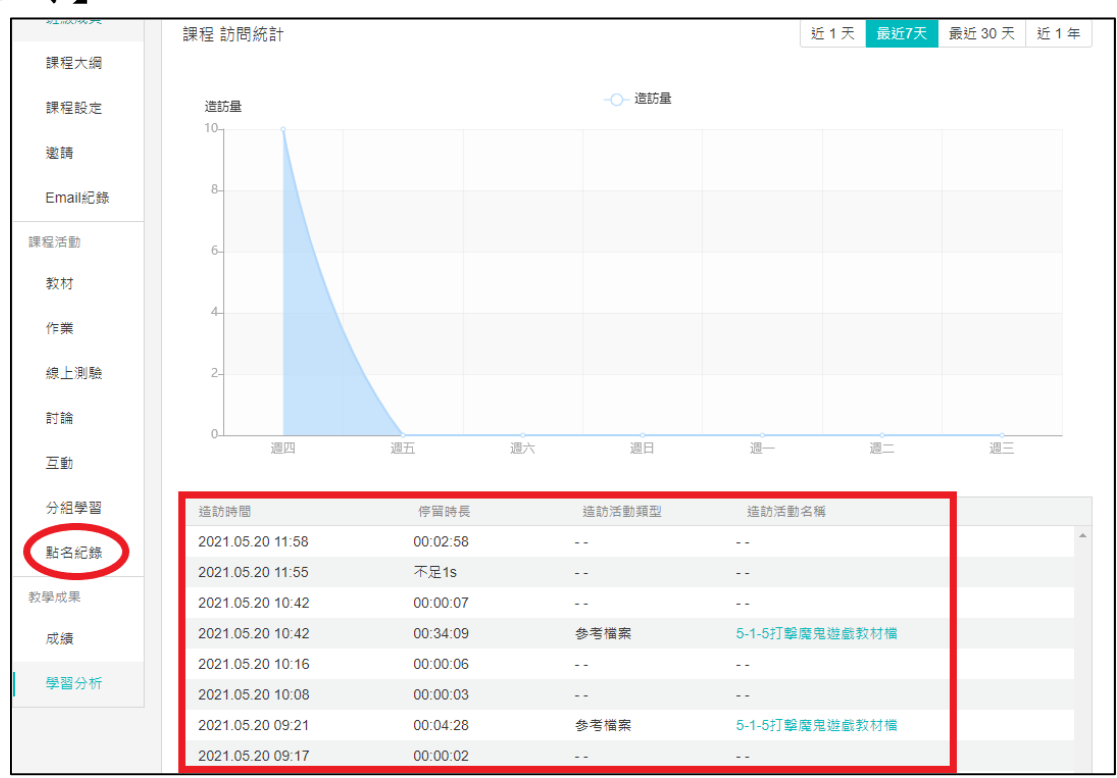

## 參、點名紀錄:紀錄下學生出席、缺席、事假或病假等請假情形

一、在點名紀錄中按下【新增】。

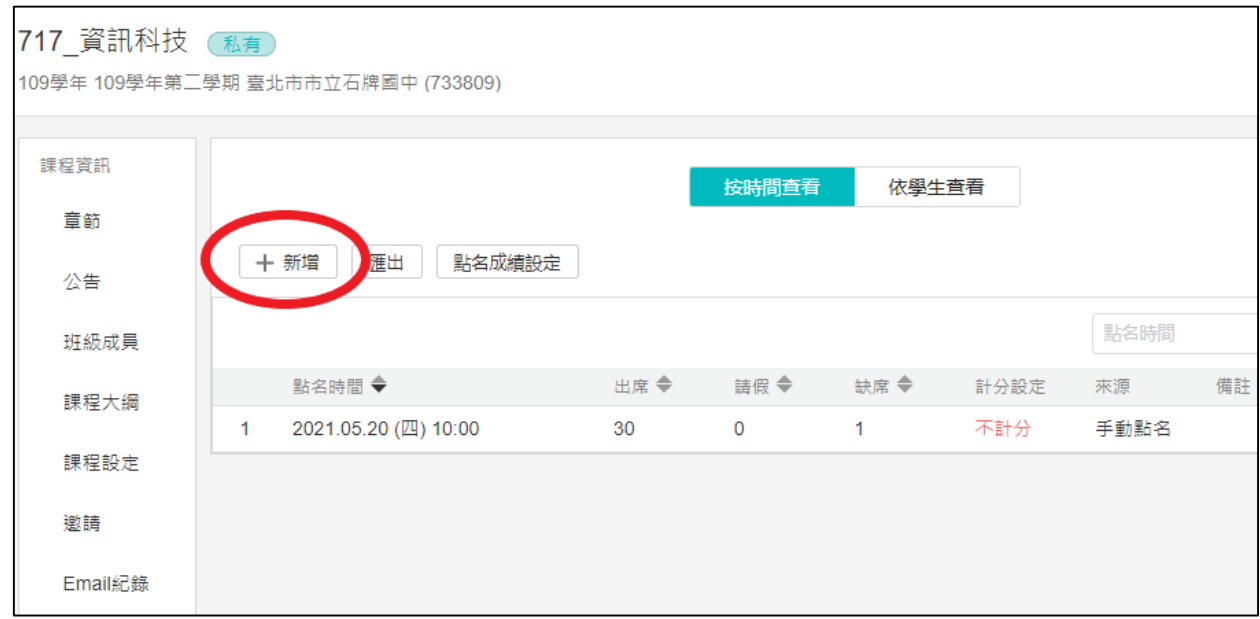

二、設定【點名時間】,點選【計分】或【不計分】,再點選【出席】、【缺席】 或【事假】,再於最下方按下【儲存】。

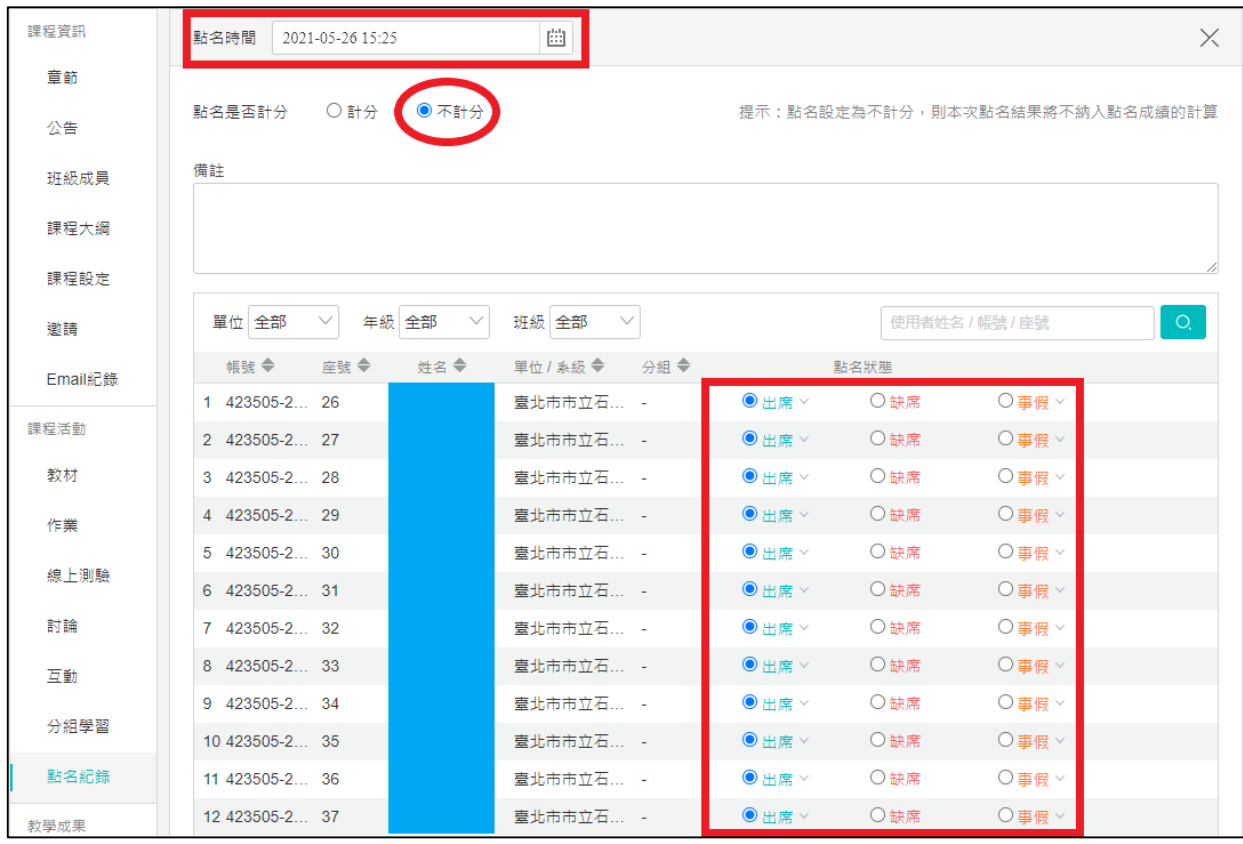

三、可以看到新增一筆學生的【點名紀錄】,留下學生的學習紀錄,然後按下

### 【公告】。

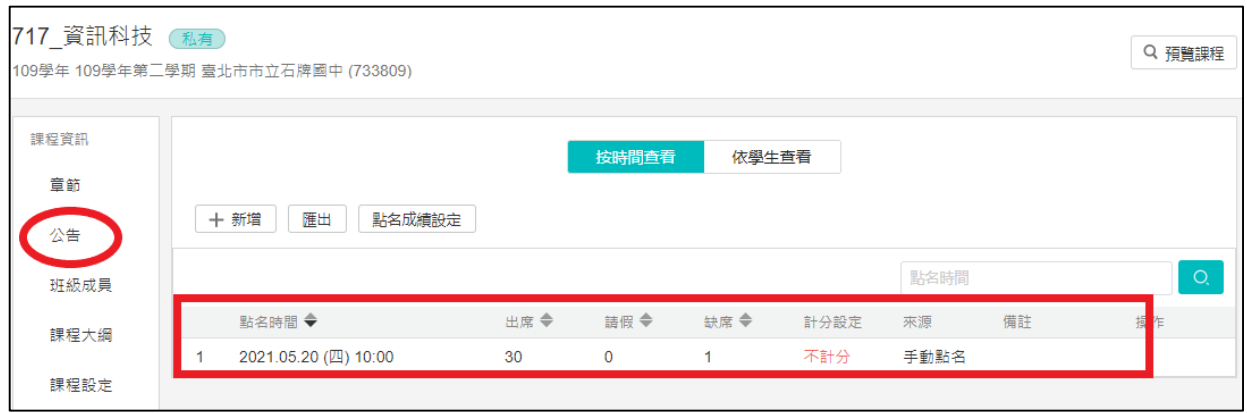

### 肆、公告:上課前公告上課時間和網址,上課後公告未交作業學生名單

一、點選發佈對象【所有人】,公告標題【未交作業學生座號】,輸入【公告內 容】說明文字,勾選是否【同時 Email 通知】,然後在最下方按下【儲 存】。

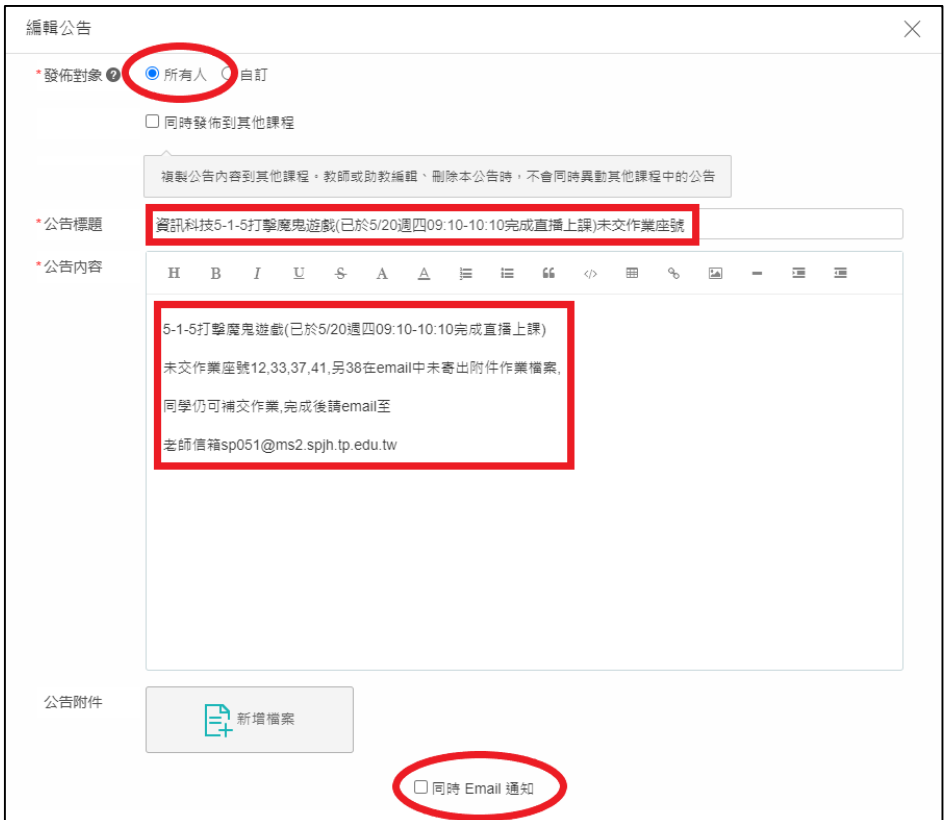

二、可以看到這次上課未交作業的學生座號公告於班上公告頁面。

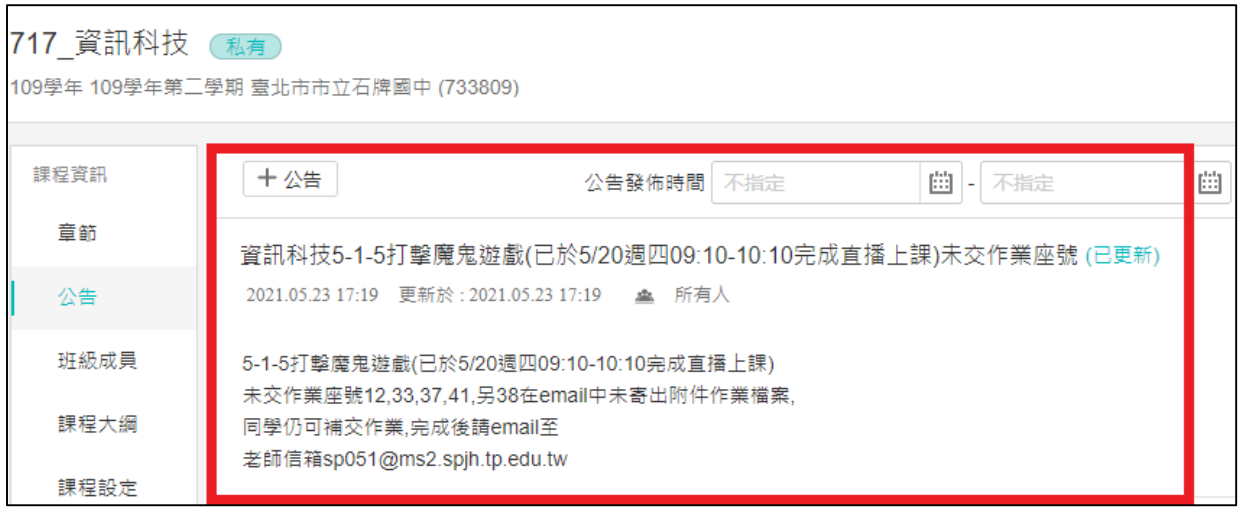

三、若以學生身份進入可以看到未交作業名單已公告在班級公告欄,另外也看 到其他科老師公告直播網址。

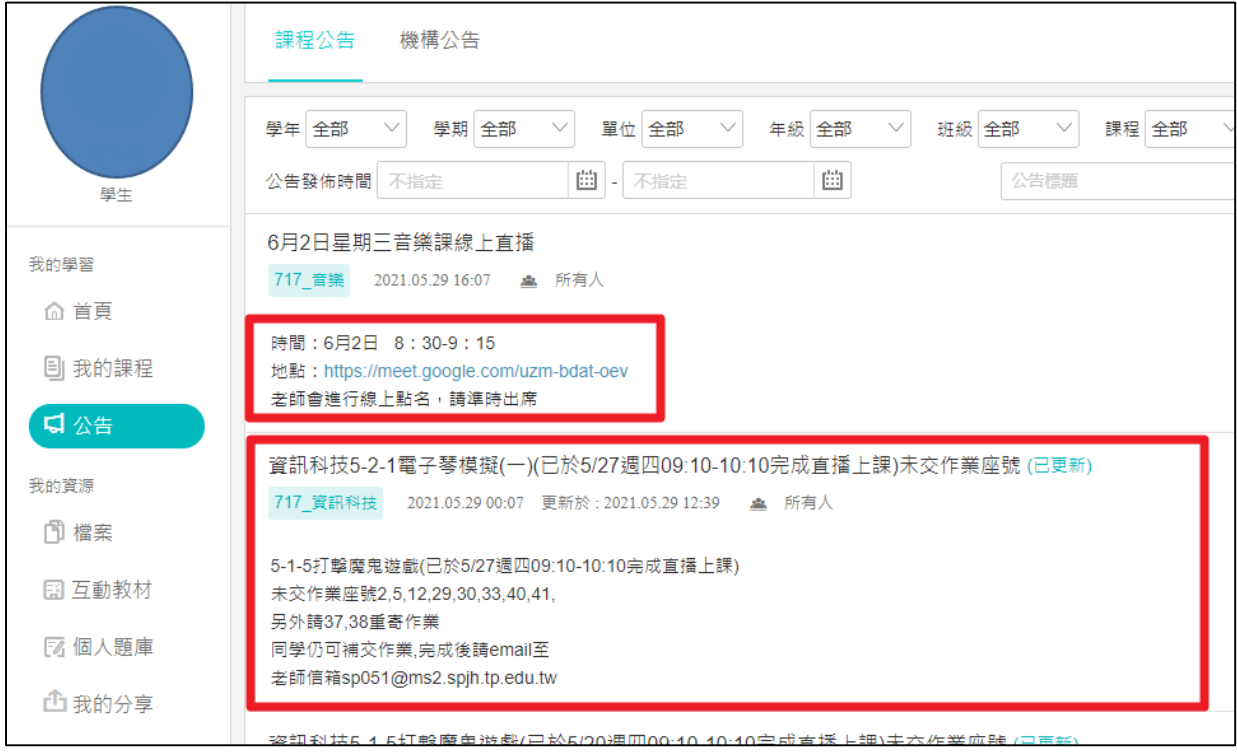

#### 伍、討論:與學生互動,回答學生的提問

一、若以學生身份進入可以在該課程中按下【討論】,再按下【公開討論】,向 老師詢問直播網址,或是詢問作業內容,或是詢問題目如何計算等問題。

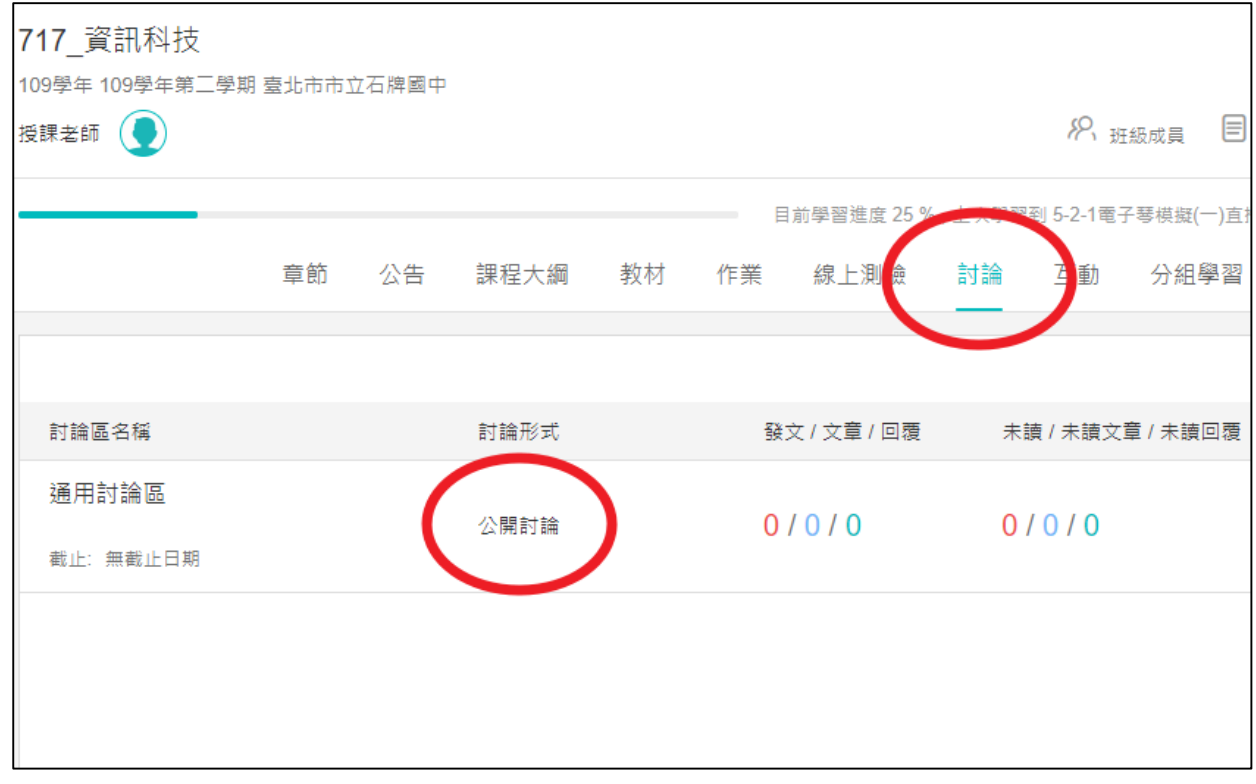

# 二、按下【發表文章】。

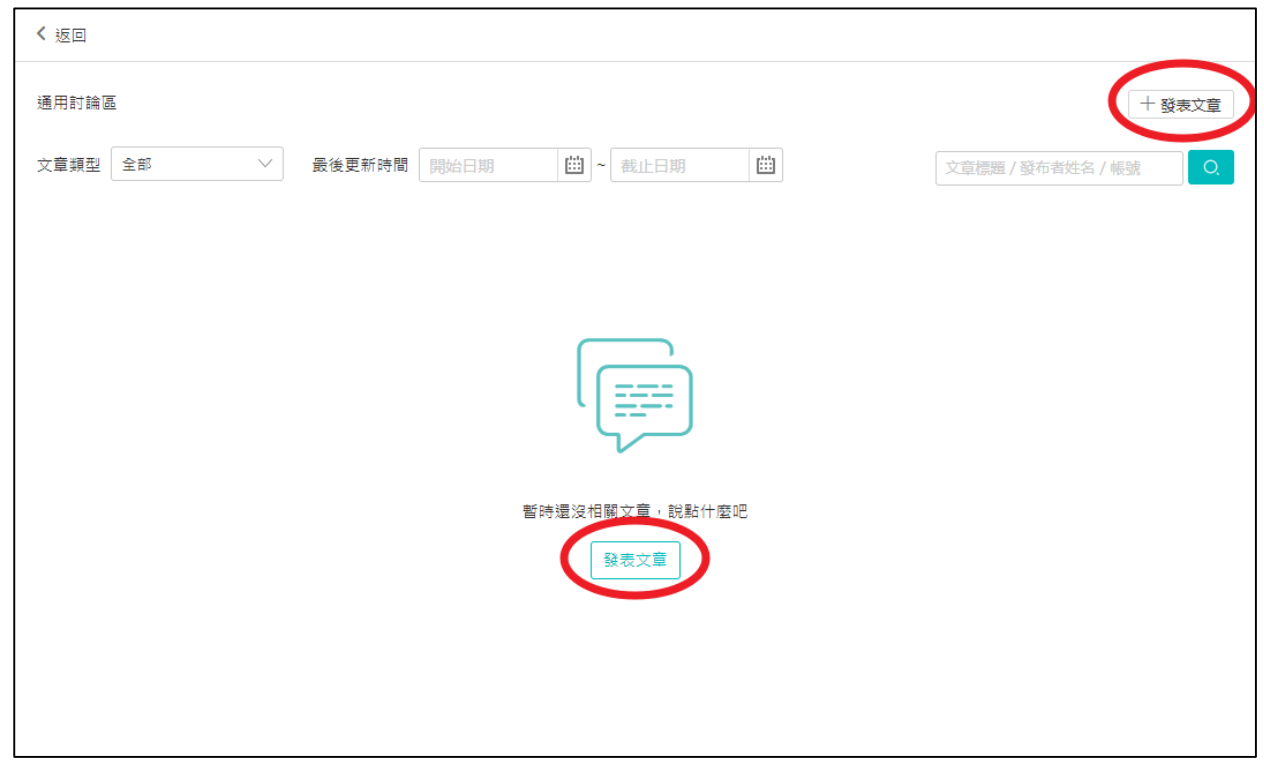

## 三、輸入【標題】和【內容】,然後按下【儲存】。

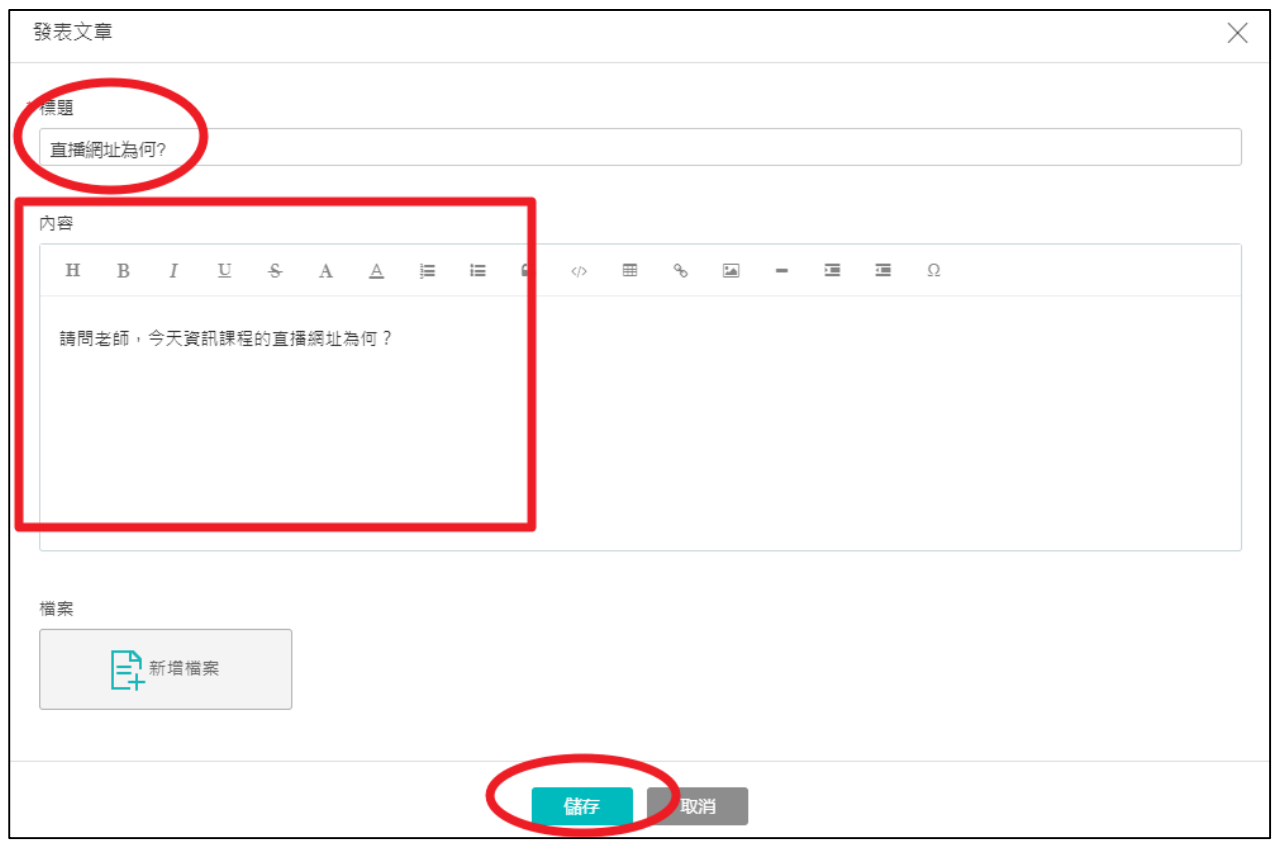

四、再回到以教師的身份登入,按下【我的課程】,然後再按下【任教班級課

#### 程】。

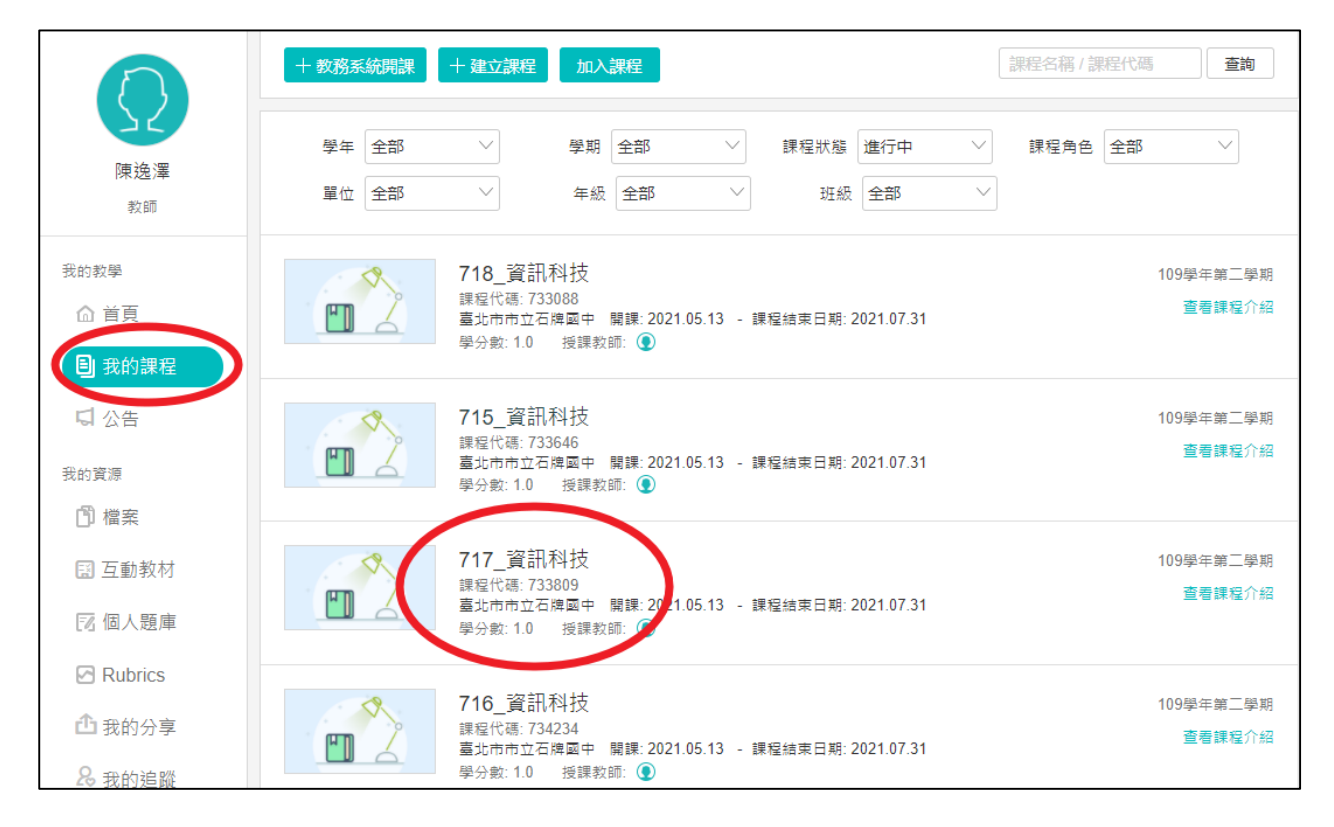

## 五、按下【討論】。

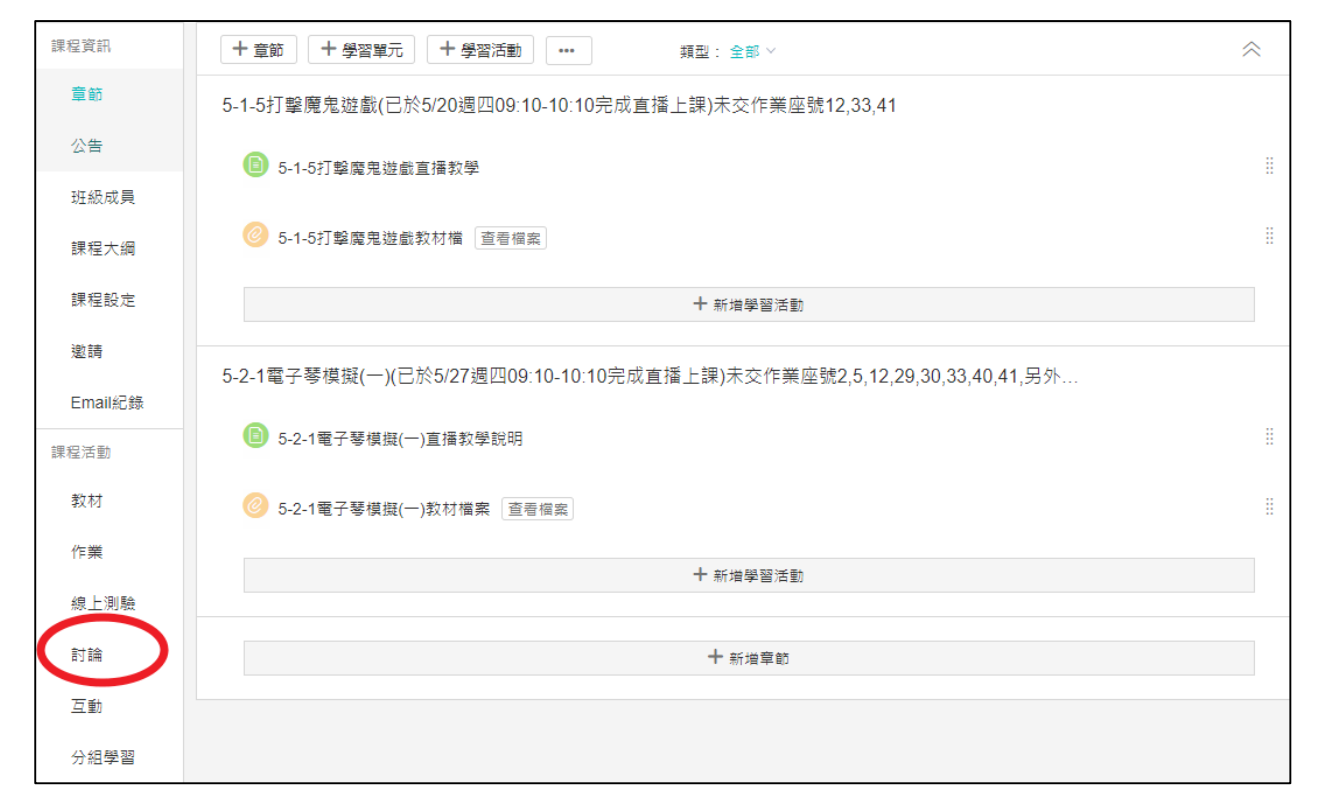

# 六、再按下【公開討論】。

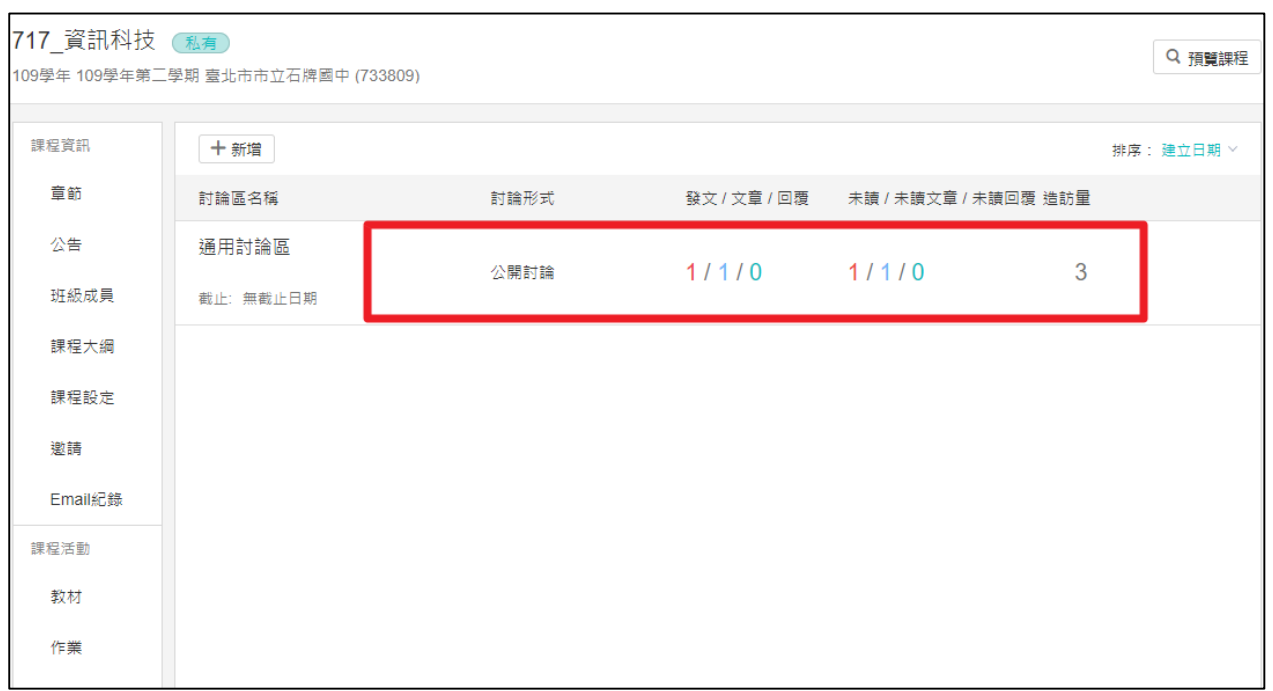

## 七、按下【文章標題】,點出信件內容。

 $\blacksquare$ 

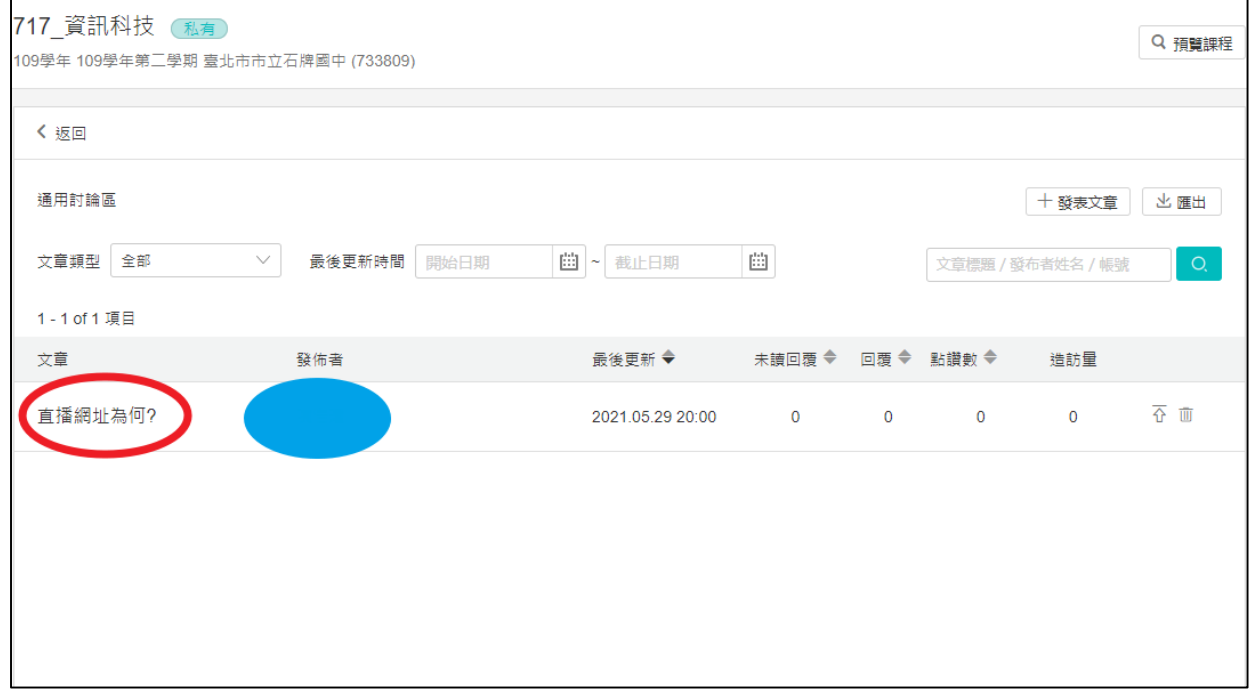

八、針對學生的題內容,在【回覆】欄內輸入回覆內容,再按下【發表回 覆】,回答學生的提問。

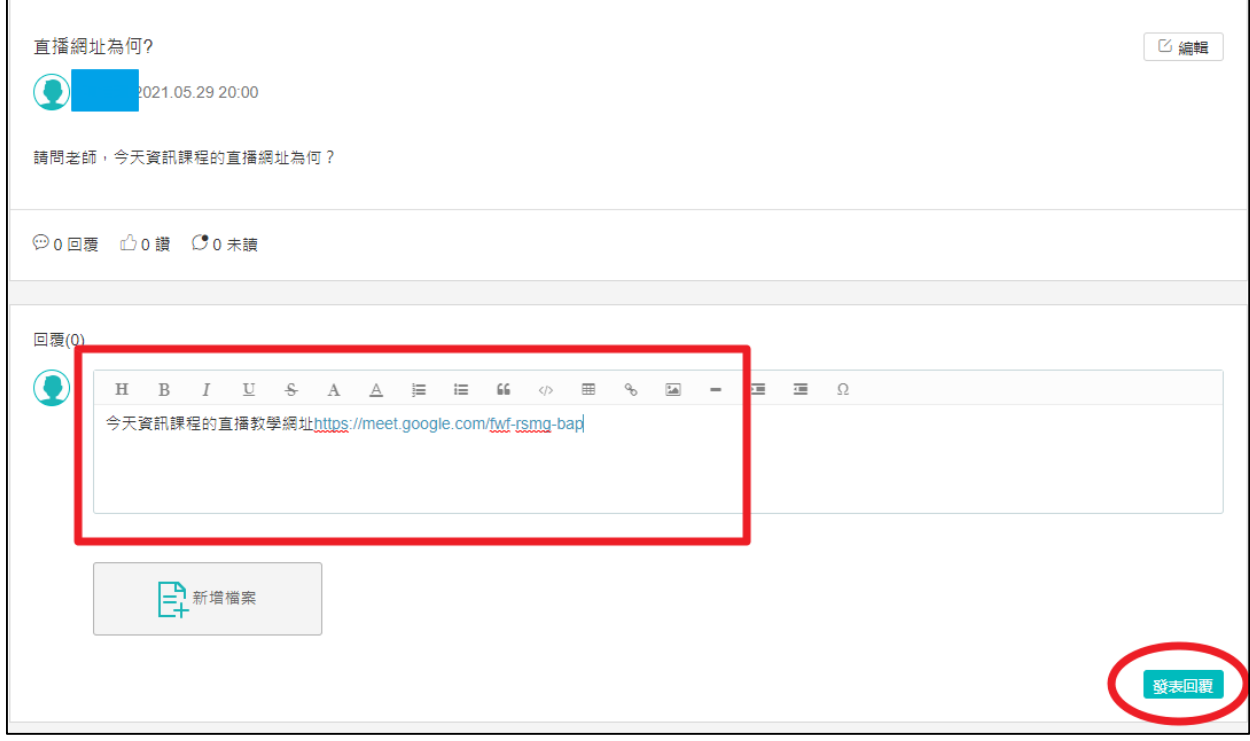